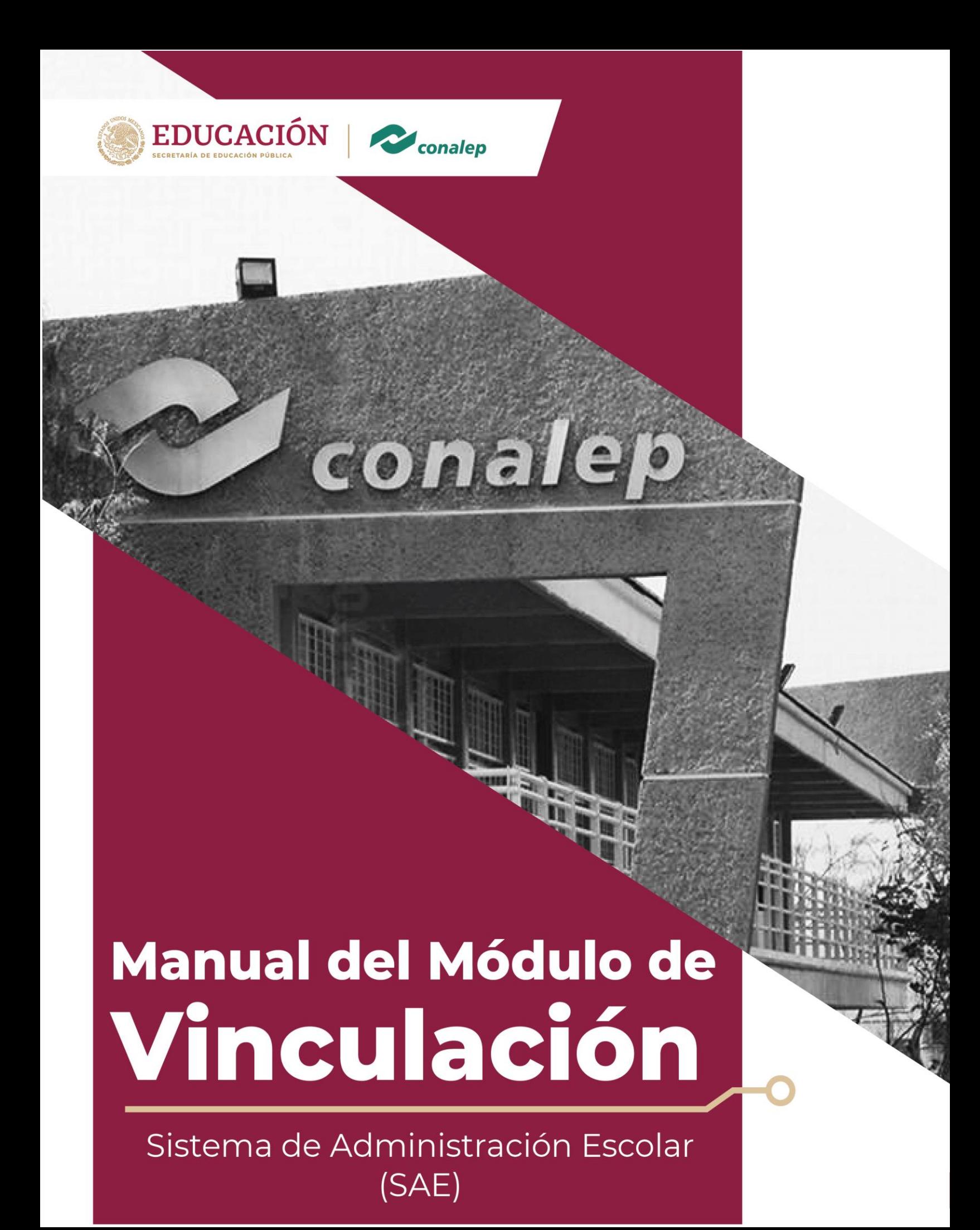

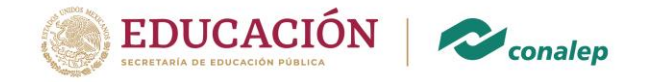

### **1. DESCARGA DEL SISTEMA DE ADMINISTRACIÓN ESCOLAR**

*1.1.* Para descargar el sistema por primera vez, debes teclear [http://sae.conalep.edu.mx/descarga,](http://sae.conalep.edu.mx/descarga) posterior a su descarga, y cada vez que requieras entrar, solo tendrás que ir a inicio "Todos los programas" – CONALEP, ahí encontrarás el SAE.

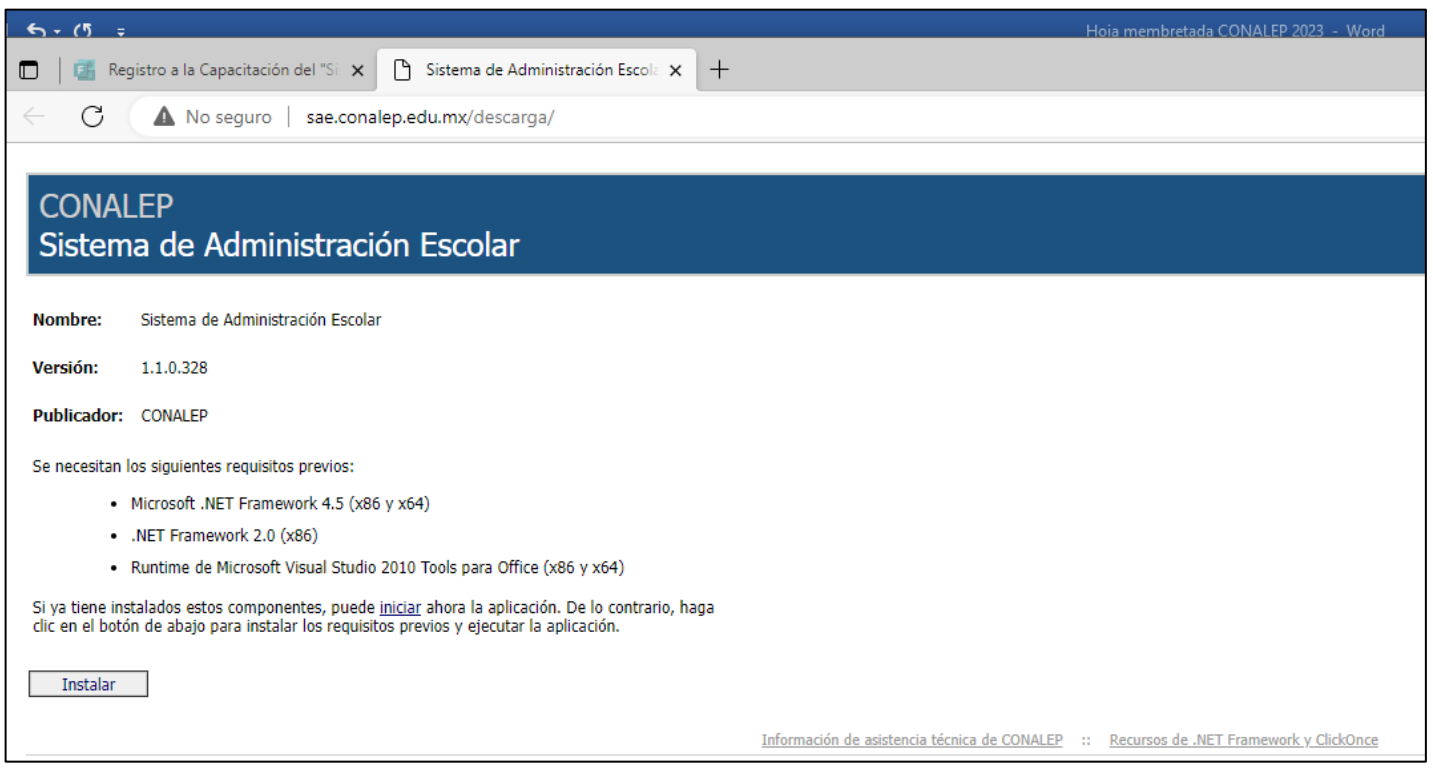

*1.2.* Una vez que estás en el sistema, dar clic en conexión de usuarios (ícono del muñequito, ubicado en la parte superior izquierda), te aparecerá un recuadro de inicio de sesión donde te solicitarán la **CLAVE DE USUARIO** y tu **CONTRASEÑA**.

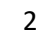

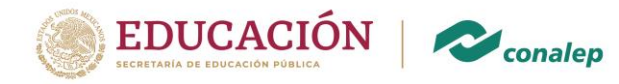

#### **2. INICIO DE SESIÓN**

*2.1* Una vez que estás en el sistema, dar clic en conexión de usuarios (ícono del muñequito, ubicado en la parte superior izquierda), te aparecerá un recuadro de inicio de sesión donde te solicitarán la **CLAVE DE USUARIO** y tu **CONTRASEÑA**, en caso de no contar con usuario y contraseña, esta debe ser solicitada al área de Tecnologías aplicadas (informática) del Colegio Estatal al que perteneces.

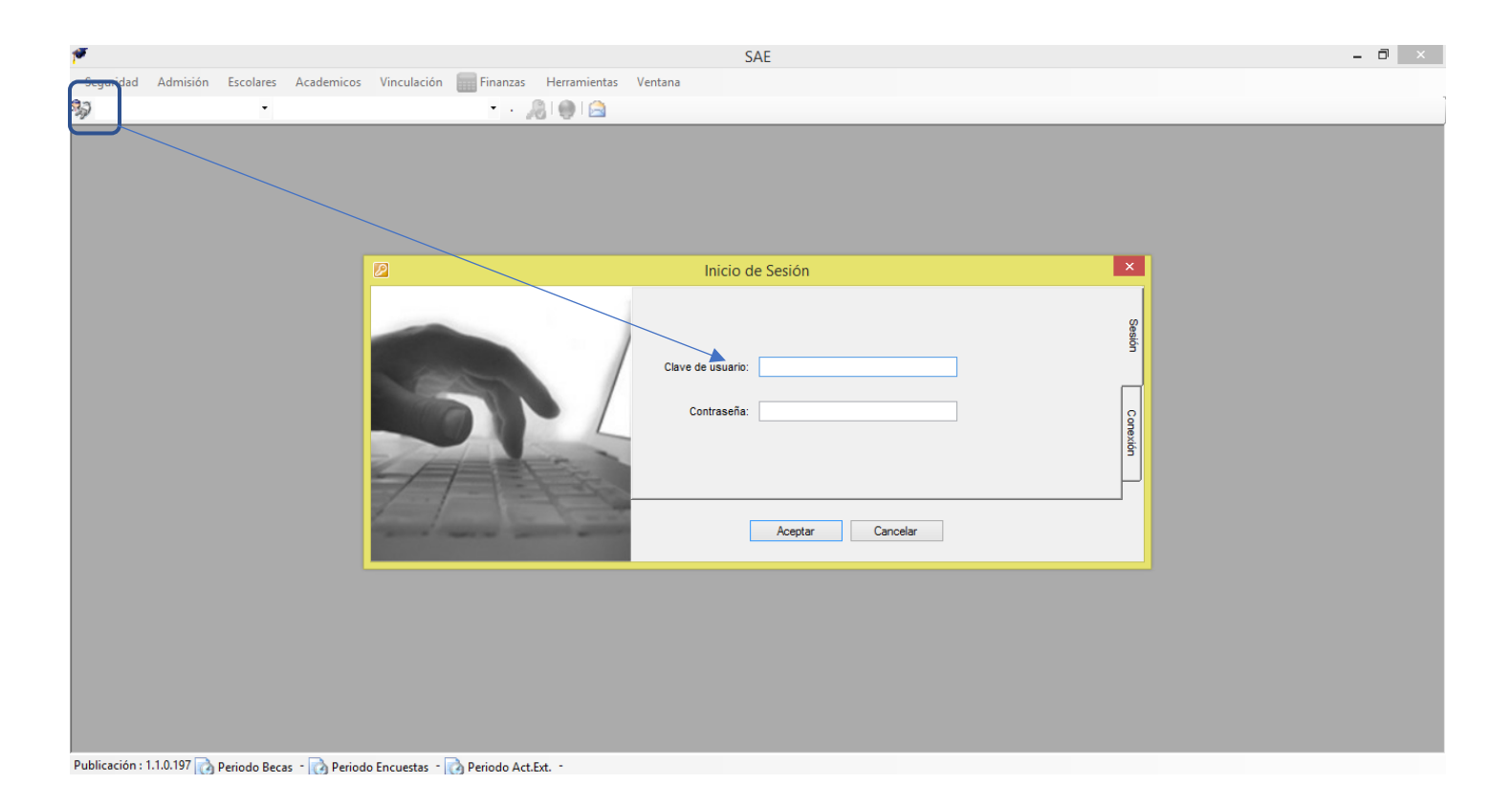

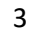

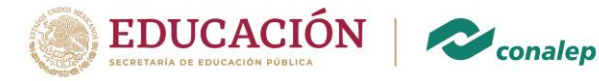

# **3. ESTATUS DEL ALUMNO**

*3.1.* Ahora entramos a la herramienta **VINCULACIÓN** y seleccionamos la opción **ESTATUS DEL ALUMNO.**

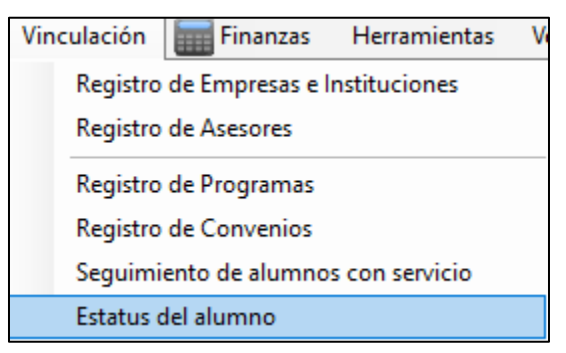

*3.2.* En el recuadro que aparecerá a continuación colocaremos el número de matrícula del alumno que desea realizar sus Prácticas Profesionales o Servicio Social, una vez colocada la matrícula, el sistema nos arrojara si el alumno es apto para realizar sus PP y SS

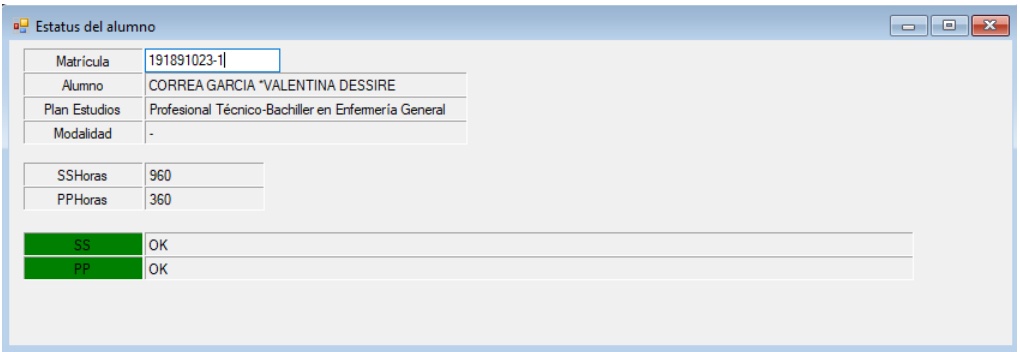

*3.3.* Aparecerá con un OK y en verde si el alumno cumple con los créditos según el Reglamento Escolar para poder realizar sus PP y su SS. En el caso de que no cumplan con lo que requisita el Reglamento Escolar aparecerá una alerta roja informándote que no cuenta con los créditos suficientes para realizar su PP o SS.

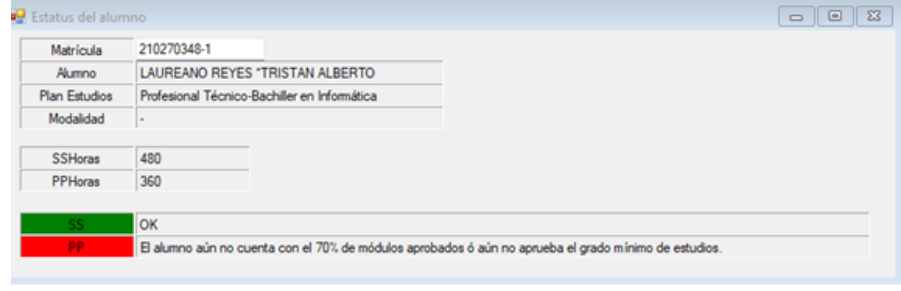

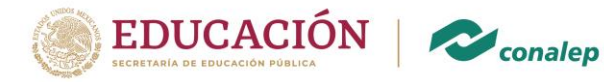

# **4. REGISTRO DE EMPRESAS**

*4.1.* Selecciona la herramienta **VINCULACIÓN** e inmediatamente seleccionas **REGISTRO DE EMPRESAS**,

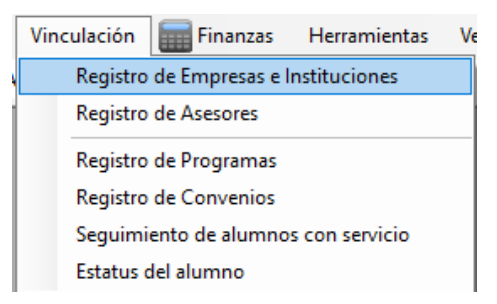

*4.2.* ¿Quieres buscar alguna empresa previamente registrada? Selecciona los íconos correspondientes a los binoculares o la lupa

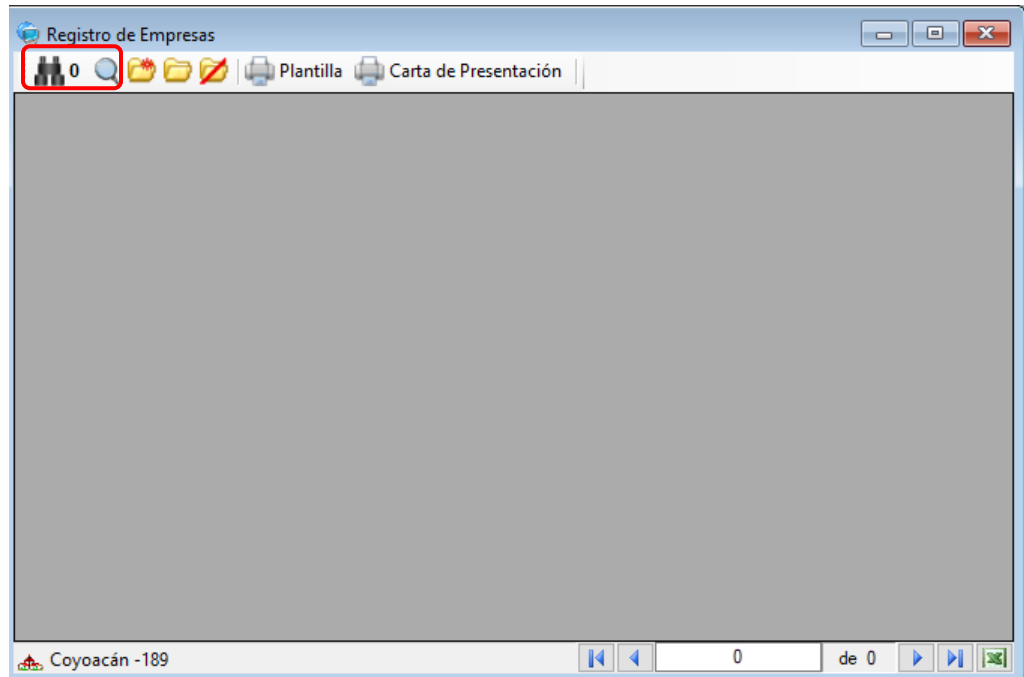

*4.3.* Utiliza los filtros según tu búsqueda, puedes seleccionar la palabra **CONTIENE** o **NO CONTIENE** para buscar una sola palabra dentro de tu búsqueda o un aproximado; **ES IGUAL A**: para buscar algo exacto; **NO ES IGUAL A**; para buscar algo que no contenga lo que no buscas; **ES MAYOR QUE**: para buscar en cantidades algo mayor a lo que buscas; **ES MENOR QUE**: para buscar en cantidades numéricas algo menos al número que buscas; **COMIENZA POR** o **NO COMIENZA POR**: buscar algo con sus letras o números iniciales o que no inicie

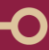

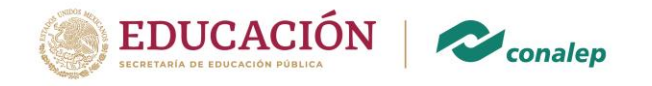

con esas letras o número y **TERMINA CON** o **NO TERMINA CON**: para buscar palabras que terminen con el número o las letras que escribes. En la **CONDICIÓN** tendremos que escribir alguna palabra clave para que el sistema inicie la búsqueda. Una vez encontrada y capturada nuestra empresa es importante tener una base de datos, para saber que empresas ya tenemos registradas y que no haya duplicado de las mismas.

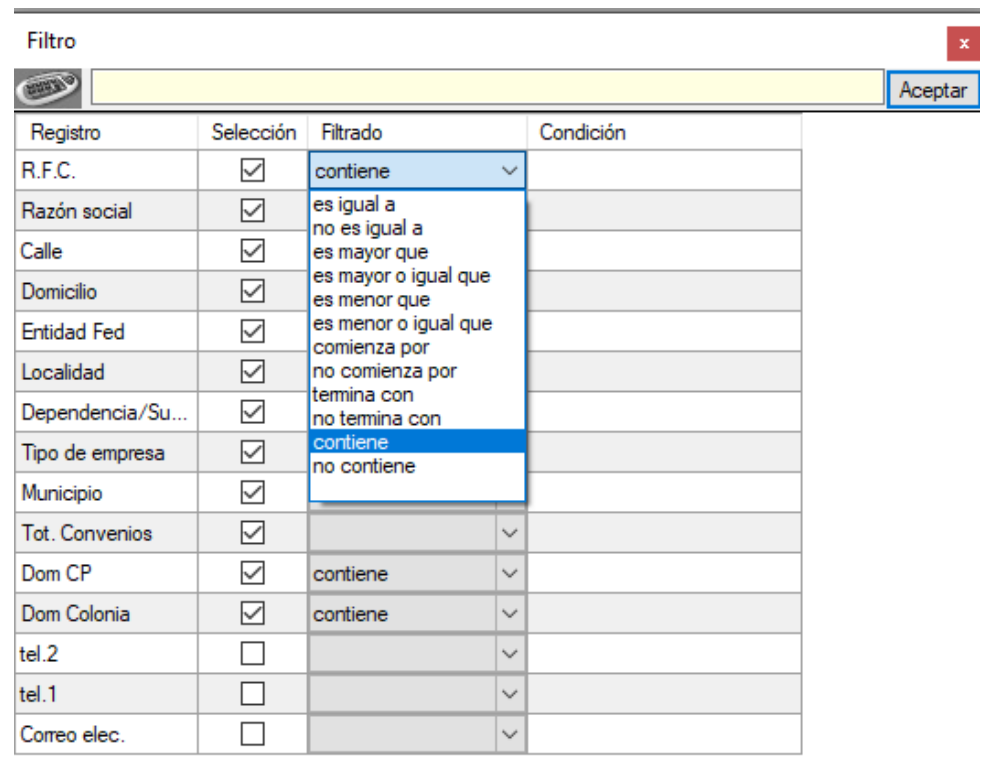

*4.4.* Aún no has registrado alguna empresa, ¿quieres iniciar la captura? Selecciona el ícono del folder amarillo con un destello rojizo.

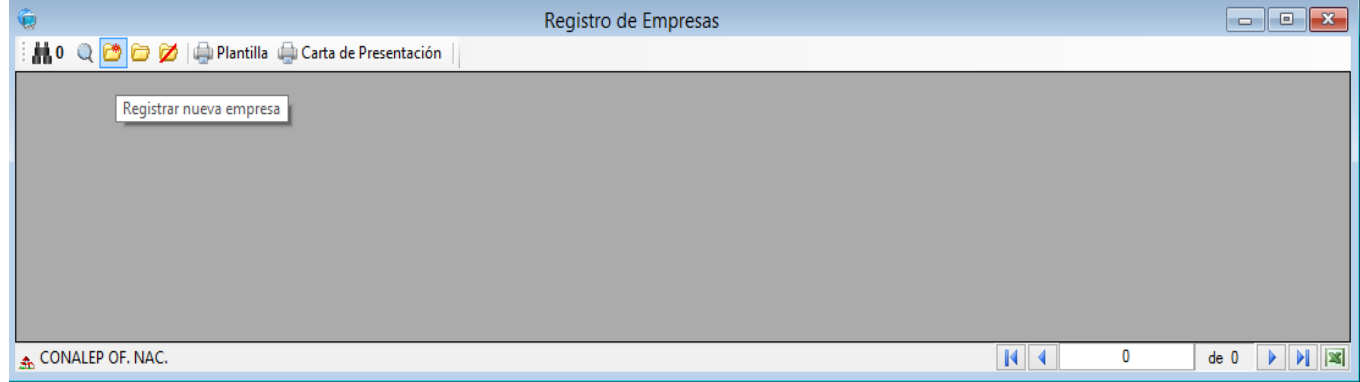

**Calle 16 de septiembre No. 147 norte, Col. Lázaro Cárdenas, C.P.52148, Metepec, Estado de México Tel: (55) 54803700 www.gob.mx/conalep**

6

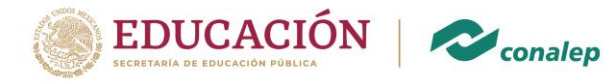

*4.5.*En esta ventana tendrás que capturar todos los datos correspondientes a la empresa, ejemplo:

**R.F.C.:** Deben anotar el RFC sin signos o claves que no correspondan, tampoco es correcto anotar CCT, pues toda empresa bien constituida debe tener un RFC, es muy importante que verifiquen que el RFC de la empresa o institución lo hayan registrado correctamente pues una vez aceptado el registro **NO SERÁ POSIBLE CORREGIRLO.**

**Razón Social o Nombre de la empresa o institución**: En caso de institución pública anotar el nombre que le corresponde a ese RFC por estado, ejemplo: Gobierno del Estado de Morelos, no anotar nombres de sucursales o en caso de CONALEP, no anotar planteles, ya que aquí solo es la razón social, más adelante podremos especificar.

**Tipo:** Pública, Social o Privada. Selecciona con la flecha

**Rama:** Selecciona con la flecha.

**Dependencia / Sucursal:** Este apartado es de suma importancia para la impresión de la carta liberación del **SERVICIO SOCIAL** o **PRÁCTICAS PROFESIONALES**, el sistema podría identificar duplicidad de datos, para ello deberás tener perfectamente claro cuál es la **RAZÓN SOCIAL** y cuál es la **DEPENDENCIA/SUCURSAL**, ejemplos:

# **RAZÓN SOCIAL: INSTITUTO MEXICANO DEL SEGURO SOCIAL**

**DEPENDENCIA/SUCURSAL:** CLÍNICA 68 (la carta se imprimirá con el lugar donde el estudiante realizó su servicio social).

# **RAZÓN SOCIAL: COLEGIO DE EDUCACIÓN PROFESIONAL TÉCNICA EN EL ESTADO DE YUCATÁN.**

# **DEPENDENCIA/SUCURSAL:** CONALEP Mérida II

Recordemos que los estudiantes solo podrán realizar su **SERVICIO SOCIAL** en el sector público; cuando lo desempeñen en Asociaciones Civiles, será el Plantel CONALEP quien lo libere.

Para el caso de la liberación de **PRÁCTICAS PROFESIONALES**, la carta aparecerá con el nombre de la **RAZÓN SOCIAL** y en caso de que hayas capturado la

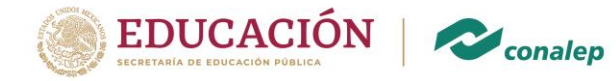

**DEPENDENCIA/SUCURSAL**, ésta aparecerá entre paréntesis. Recordemos que los estudiantes pueden realizar sus prácticas profesionales en cualquier rama del sector productivo: público, social o privado, motivo por el cual la captura de la **DEPENDENCIA/SUCURSAL** queda abierta.

**Código Postal:** Al capturar este dato, el sistema automáticamente te llenará los espacios correspondientes a la **Colonia, Entidad Federal y Municipio**.

**Captura el Nombre de la Calle, Teléfono(s) y correo electrónico**: Estos datos no son indispensables, sin embargo, se recomienda realizar la captura completa.

Finalmente dale aceptar.

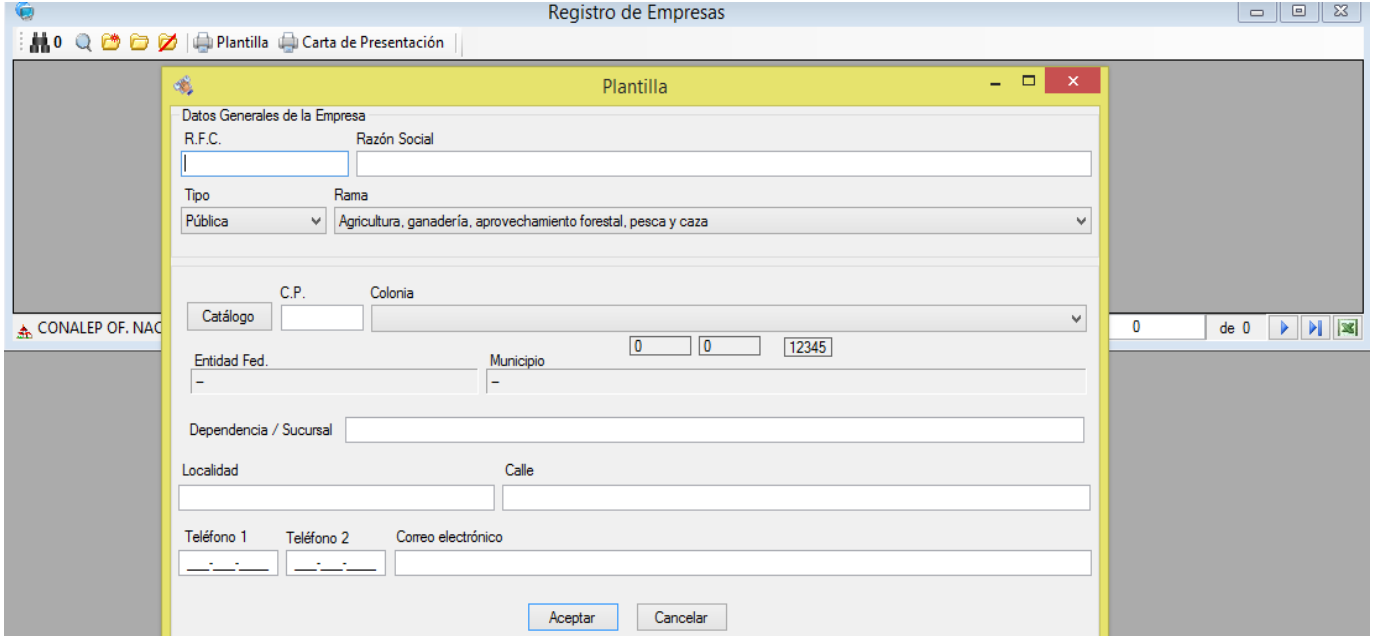

- *4.6.*¿Quieres comprobar que la empresa haya quedado registrada?, ve a **Vinculación**-**Registro de Empresas**-**ícono de lupa** y realiza el procedimiento de búsqueda mencionado en el punto *4.3.*
- *4.7.*En caso de que la empresa ya este registrada previamente, pero no es la dependencia sucursal que pertenece a tu municipio o colonia, únicamente tendras que seleccionar la

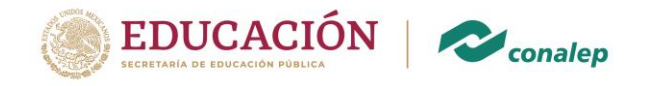

O

empresa que ya se registro previamente (se pondrá de color azul) y daras click a la carpeta con un punto rojo (nuevo registro).

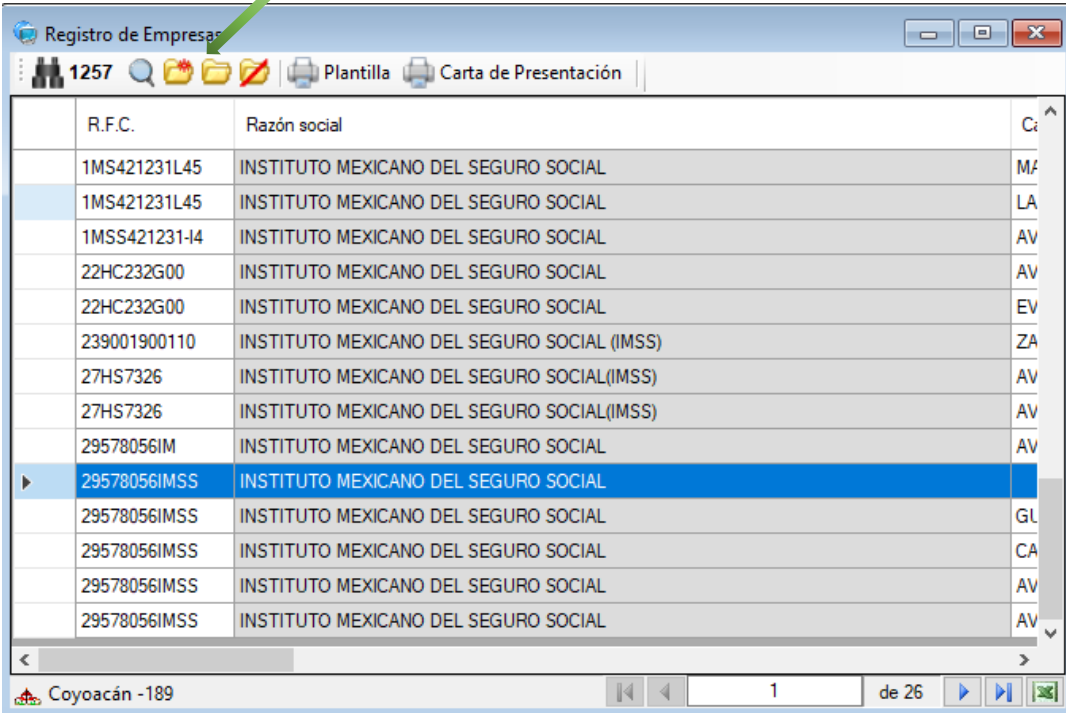

Te apareceran los datos de la empresa ya registrada y podras agragar la dependencia sucursal correspondiente al municipio y colonia que pertenece la empresa.

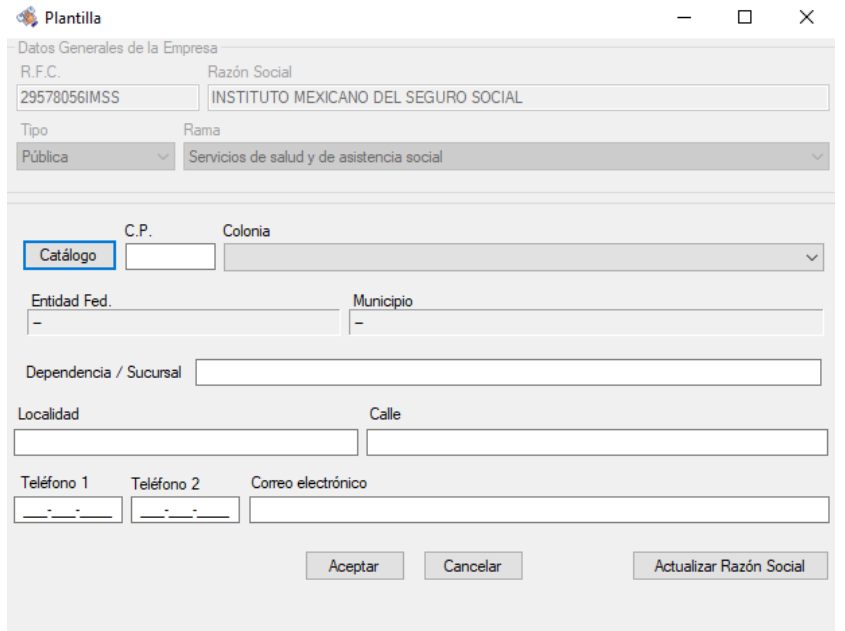

**Calle 16 de septiembre No. 147 norte, Col. Lázaro Cárdenas, C.P.52148, Metepec, Estado de México Tel: (55) 54803700 www.gob.mx/conalep**

9

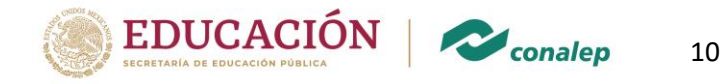

*4.8.*Cuando no cuentas con la información de la empresa o el estudiante llegue directamente con el vinculador para informarle que no ha realizado aun su Servicio Social o Práctica Profesional y que por sí mismo acudió a la empresa o institución y fue aceptado para realizar su Servicio Social o Práctica Profesional, para ello se imprimirá la **PLANTILLA** de registro de empresa, donde el estudiante acudirá a la empresa o institución a recabar los datos necesarios para hacer el registro de empresa correspondiente.

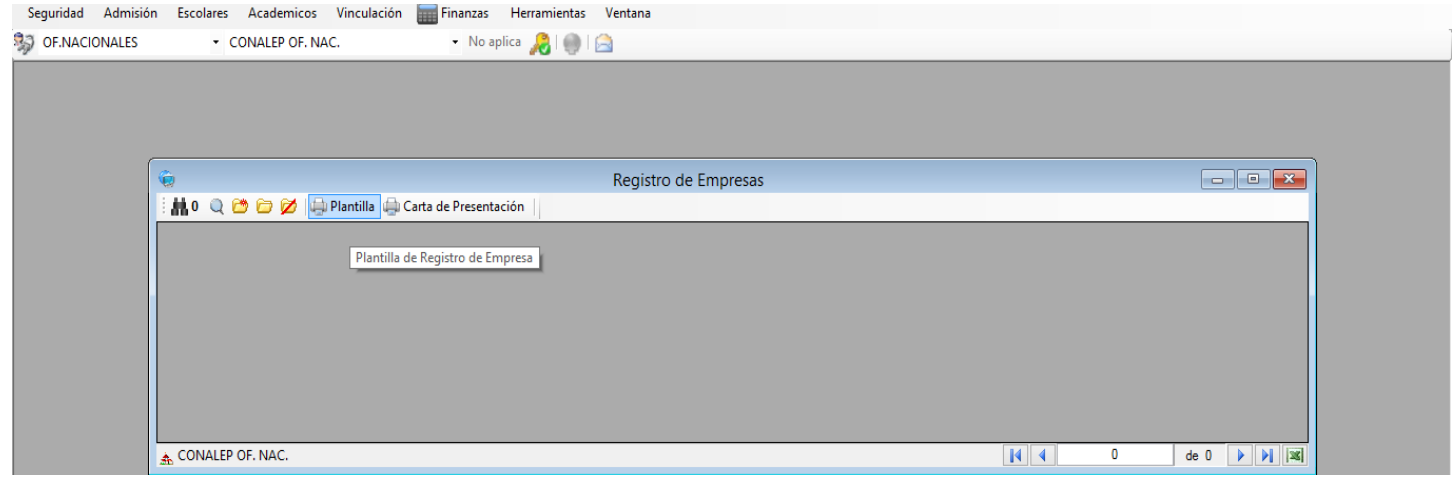

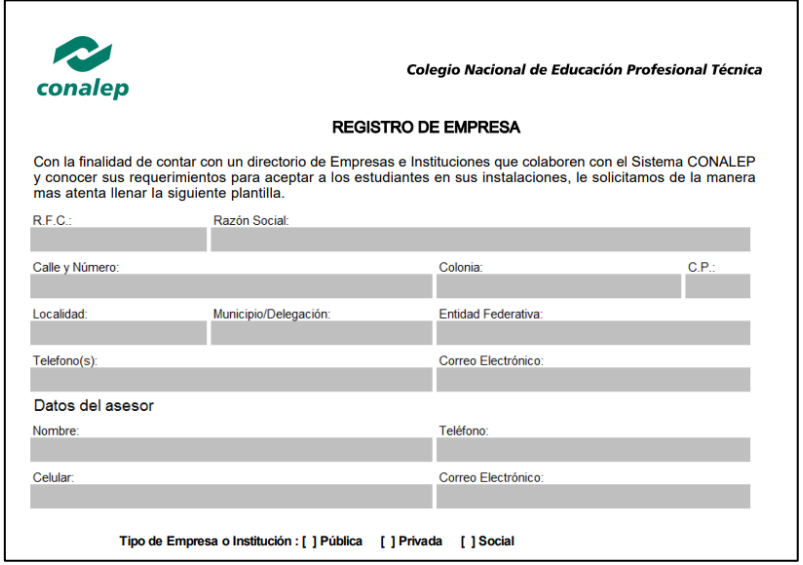

*4.9.* Asimismo, podrás imprimir la **CARTA DE PRESENTACIÓN**, aquí aparecerá un recuadro donde te solicitará la matrícula del estudiante y la opción para elegir el tipo de servicio que

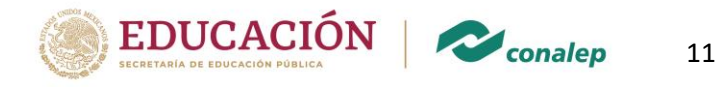

realizará (Servicio Social o Práctica Profesional), lo que permitirá que la carta salga con los datos del estudiante.

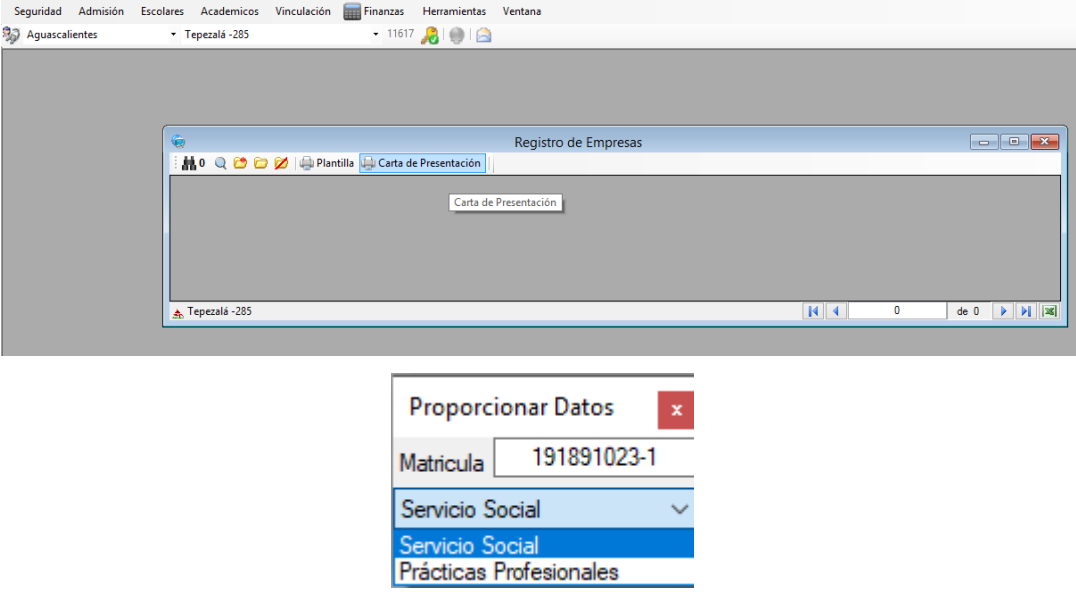

Hecho lo anterior, aparecerá el recuadro donde se puede registrar el Nombre y el cargo de la persona a quien va dirigida la **Carta de Presentación** del estudiante (se pueden agregar hasta dos nombres y cargos); si no cuentas con la información de la empresa o institución y no requieres que vaya personalizada, simplemente la seleccionas e imprimes.

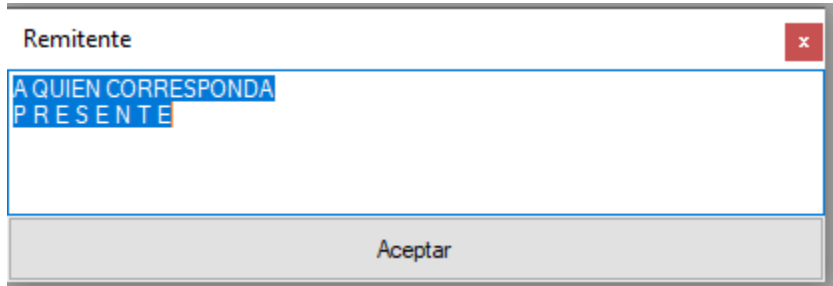

Al estudiante le darás tanto la **PLANTILLA** como la **CARTA DE PRESENTACIÓN** para que las entregue en la empresa o institución y recopile la información. **Es importante mencionar que los formatos solo son ejemplos y pueden ser modificados conforme a la información requerida.**

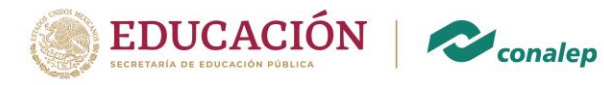

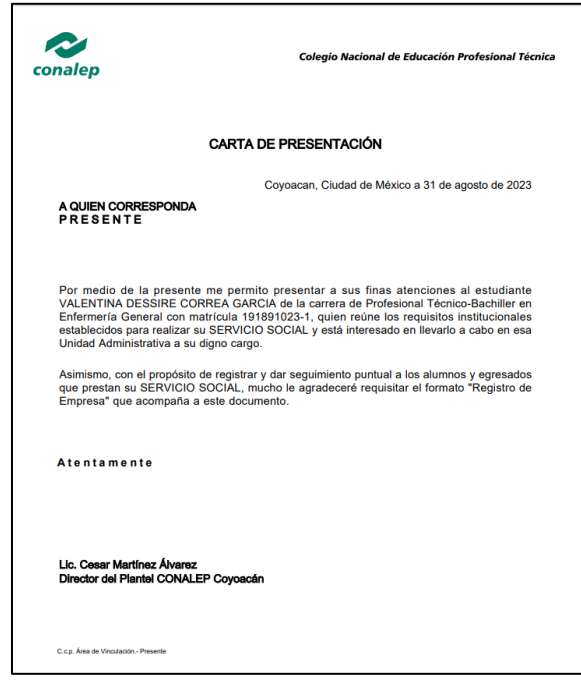

12

*4.10.* Si cometiste algún error en la captura y quieres eliminar la empresa registrada, selecciona el folder con una diagonal roja; te solicitará que selecciones la empresa o institución a modificar, al aceptar, te eliminará toda la información que hayas capturado de la misma, *esta actividad la podrás realizar siempre y cuando no* 

*hayas enlazado a algún convenio a esta empresa.*

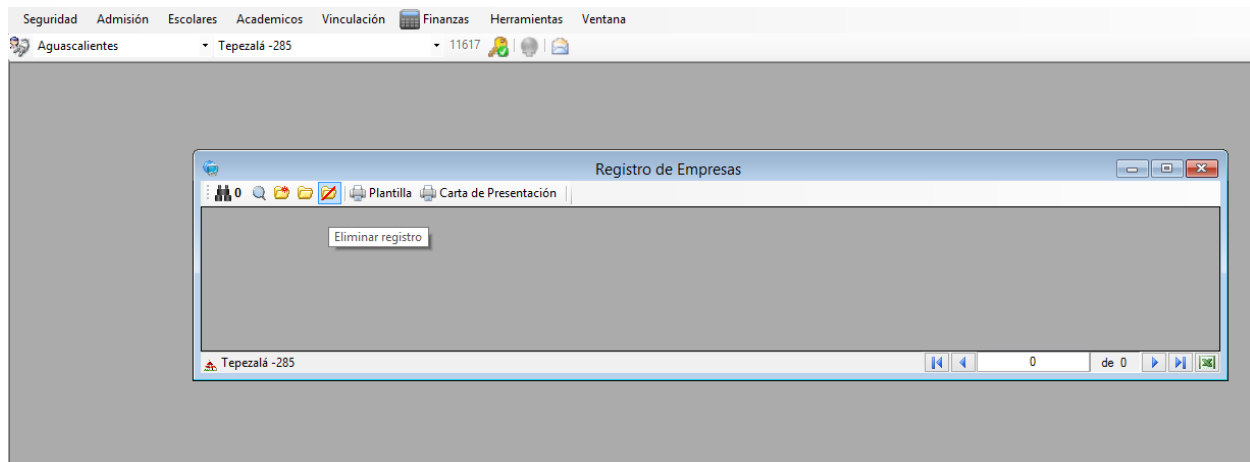

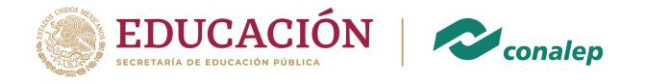

En el menú principal, también aparece un folder amarillo (sin asterisco, ni diagonal roja), este tiene la función de poder modificar algunos datos que se hayan capturado por error o porque la empresa o Institución cambio de nombre o de dirección y no se pueda eliminar porque ya existen convenios ligados a ella, por lo tanto, se busca la empresa, se selecciona y se le da modificar datos.

13

La opción de modificar la Razón Social, **únicamente** lo puede realizar el vinculador del **Colegio Estatal**, de la **UODCDMX** y la **RCEO**.

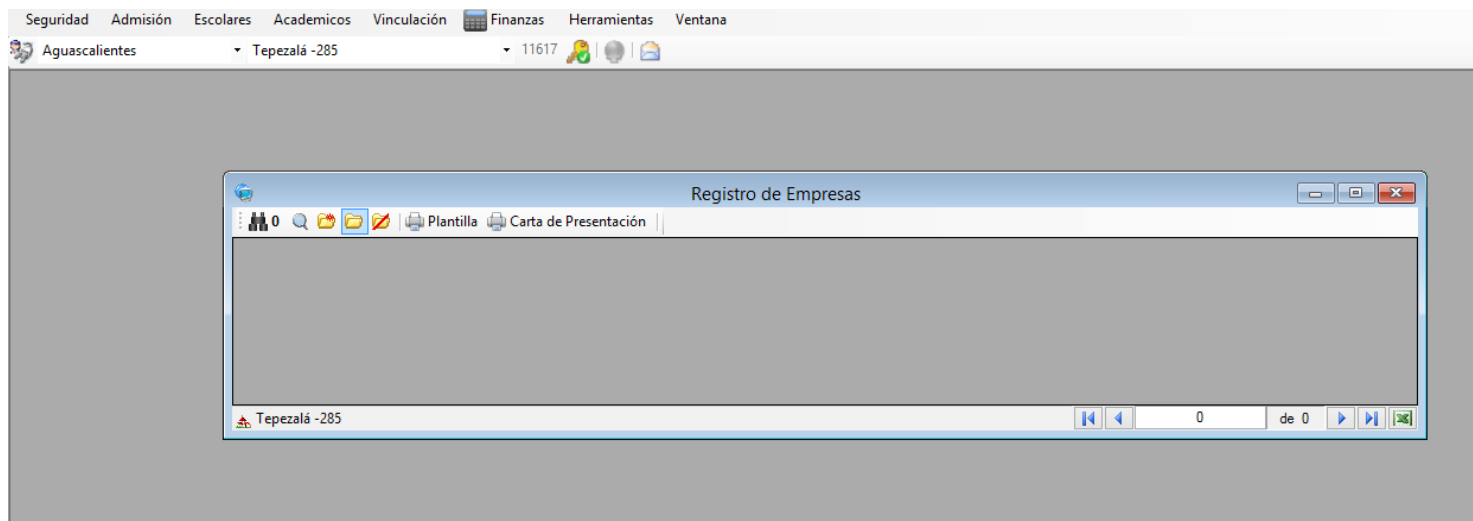

#### **5. REGISTRO DE ASESORES**

#### *5.1.* Ahora selecciona **VINCULACIÓN-REGISTRO DE ASESORES.**

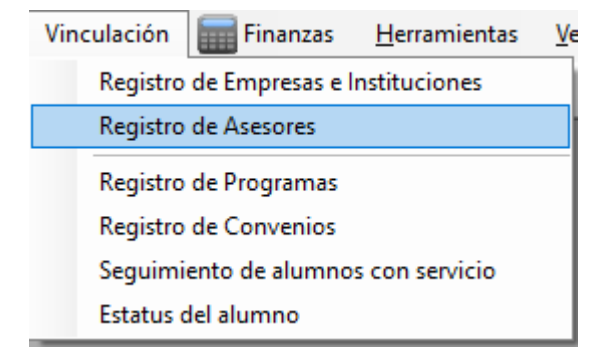

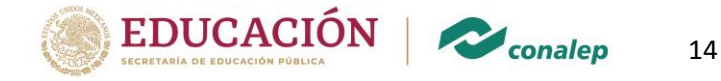

*5.2.* ¿quieres buscar algún asesor previamente registrado? Selecciona los íconos correspondientes a los binoculares o la lupa;

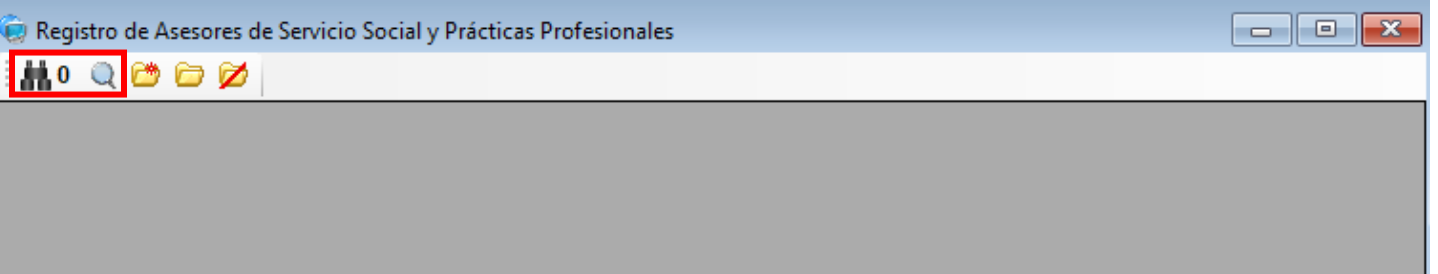

*5.3.* ¿aun no has registrado algún asesor? y ¿quieres iniciar la captura? Selecciona el ícono del folder amarillo con un destello rojizo, al dar clic en este ícono, te lleva a otra pantalla donde te pedirá que selecciones la empresa para el registro del asesor, busca y selecciona con los filtros la empresa que registraste previamente y selecciónala, una vez que tengas seleccionada a la empresa, es muy importante que le des adjuntar con el ícono del **clip**, esta acción te llevará a la ventana en la que capturarás la información correspondiente al asesor y los datos solicitados son: Nombre del Asesor, Cargo, Teléfono, Celular, y correo electrónico, dale aceptar. Como podrás observar, esta ventana te muestra la información de la empresa.

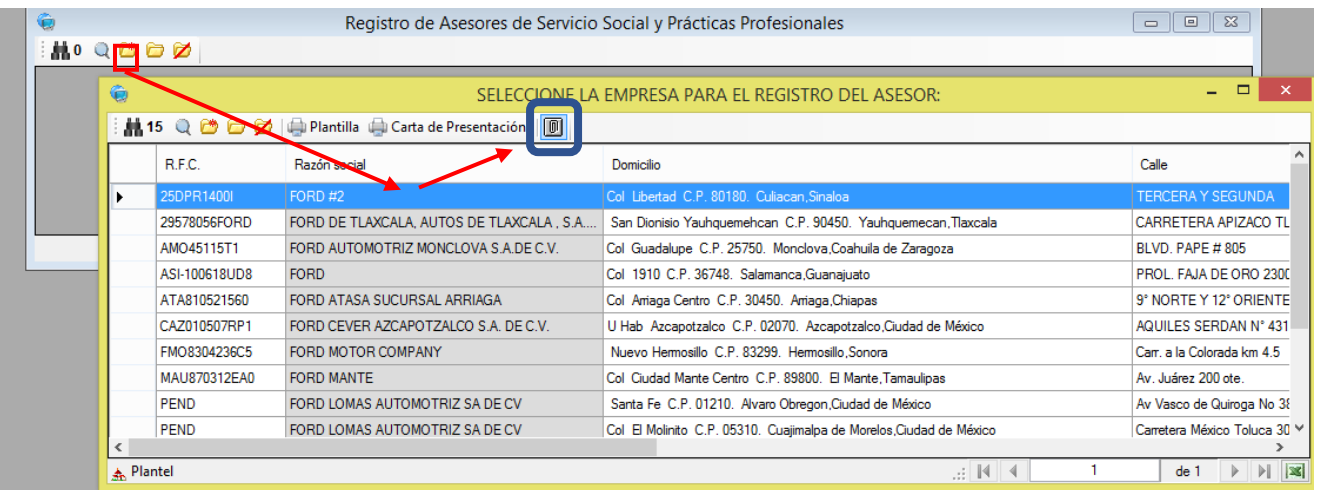

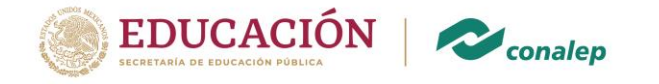

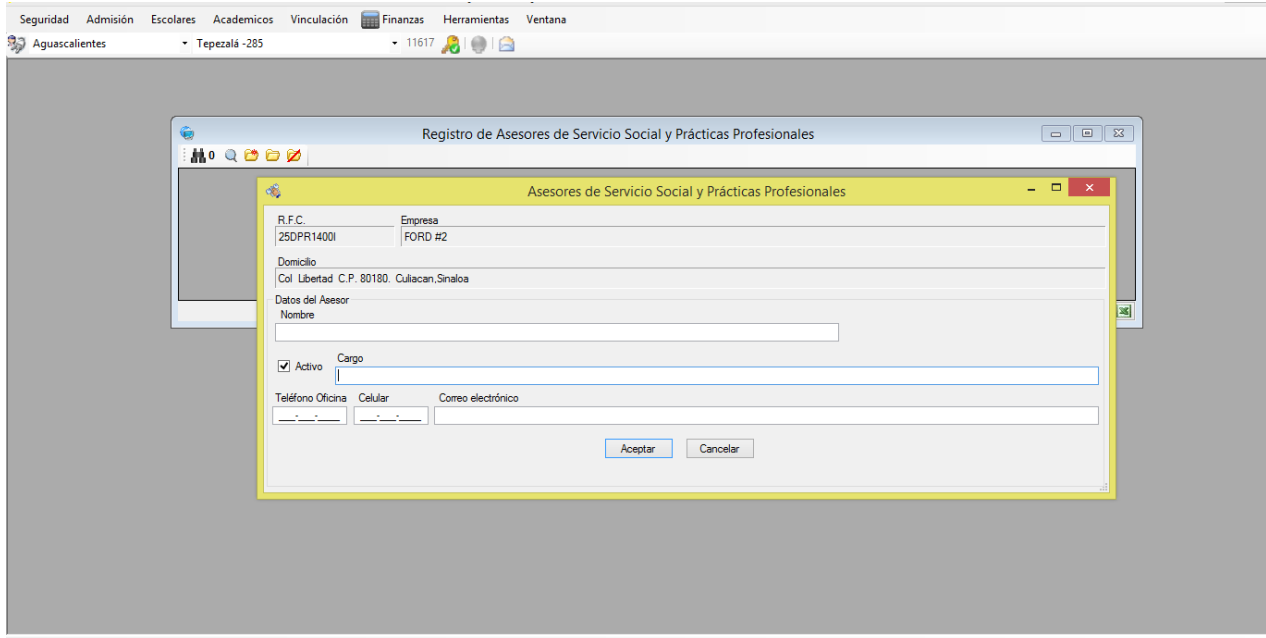

15

- *5.4.* ¿Quieres comprobar que el Asesor haya quedado registrado?, da clic en **VINCULACIÓN**-**Registro de Asesores**-ícono de lupa y realiza el procedimiento de búsqueda mencionado con anterioridad.
- **6.** REGISTRO DE PROGRAMAS

# *6.1.* Selecciona **VINCULACIÓN-REGISTRO DE PROGRAMAS**

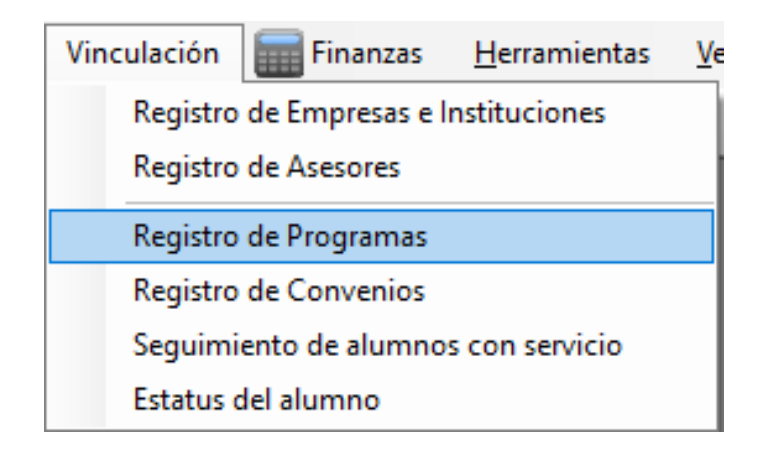

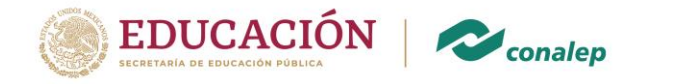

*6.2.* ¿quieres buscar algún programa previamente registrado? Selecciona los íconos correspondientes a los binoculares o la lupa;

16

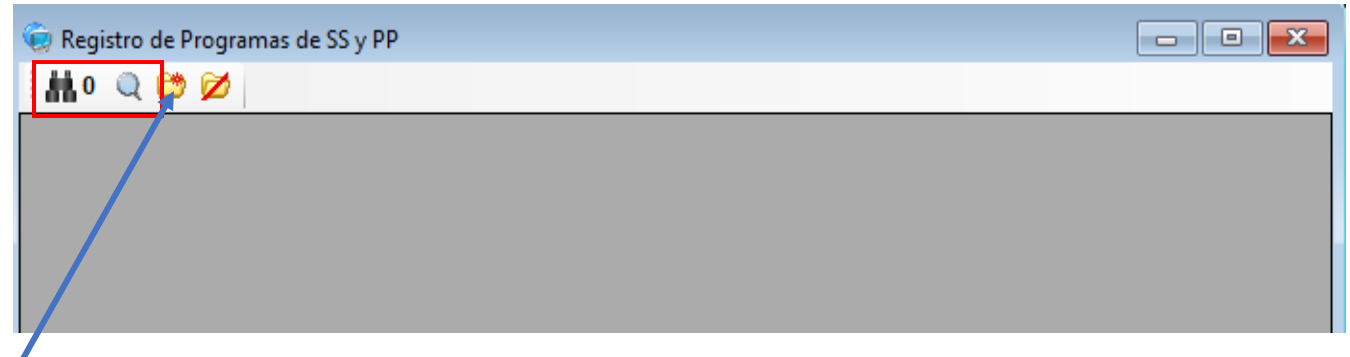

*6.3.* ¿aun no has registrado algún programa?, ¿quieres iniciar la captura? Selecciona el ícono del folder amarillo con un destello rojizo. La plantilla te solicitará la siguiente información:

*Descripción del programa*, aquí deberás mencionar de manera muy general cuál será la actividad que desarrollará el practicante.

Tipo de Servicio, con la flecha selecciona si es *servicio social o práctica profesional*. *(Asegúrense de no elegir un servicio por otro)*

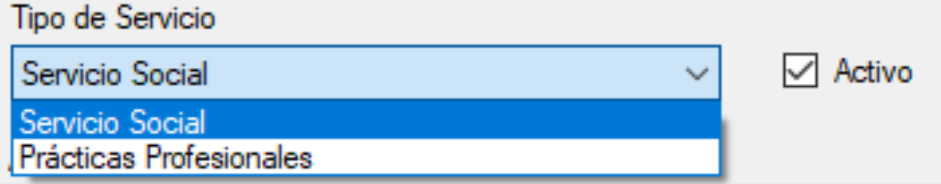

*Actividad*. En este espacio podrás describir a detalle las funciones que realizará el estudiante. Dale aceptar. (El SAE **generará** una **clave de programa** para que a futuro ya no vuelvas a registrar el programa solo lo localizas y adjuntas a tu asesor y empresa).

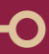

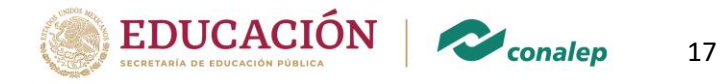

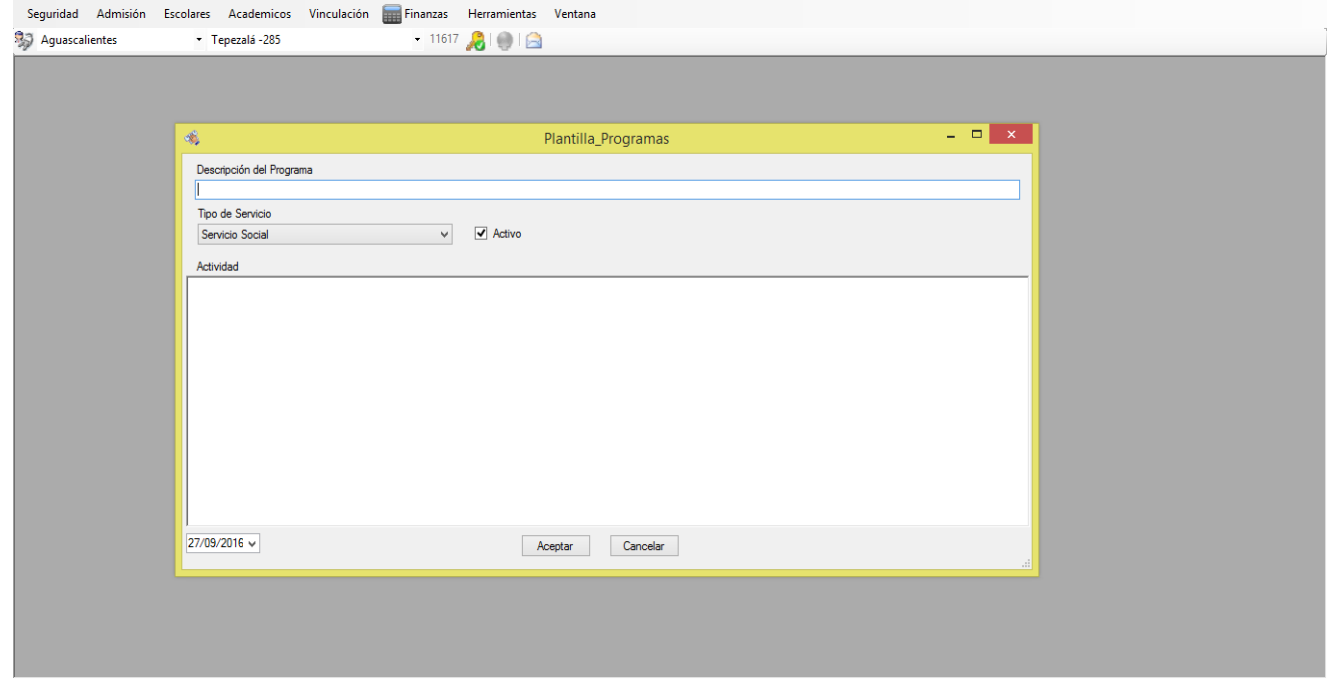

¿Quieres comprobar que el programa haya quedado registrado?, selecciona **VINCULACIÓN-Registro de Programas** - ícono de lupa y realiza el procedimiento de búsqueda con filtros.

*6.4.*En los casos de los estudiantes que se liberan por experiencia laboral en instituciones públicas, discapacitados, o que hayan participado en programas de atención a la comunidad, estos deberán ser reconocidos y liberados por el **Director del Plantel CONALEP**, de conformidad con el Art. 108 del Reglamento Escolar para Alumnos del Sistema CONALEP.

#### **7. REGISTRO DE CONVENIOS**

*7.1.* Selecciona **VINCULACIÓN – REGISTRO DE CONVENIOS**,

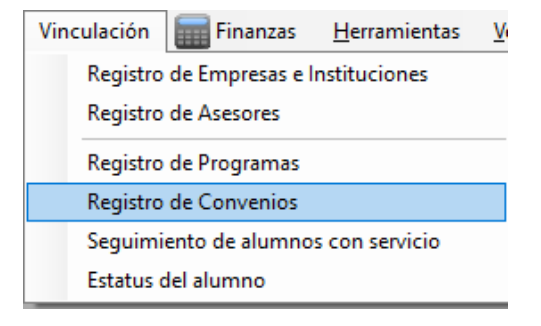

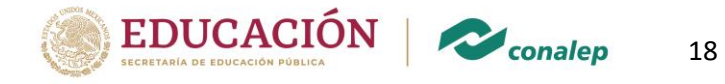

O

*7.2.* ¿quieres buscar algún convenio previamente registrado? Selecciona los íconos correspondientes a los binoculares o la lupa;

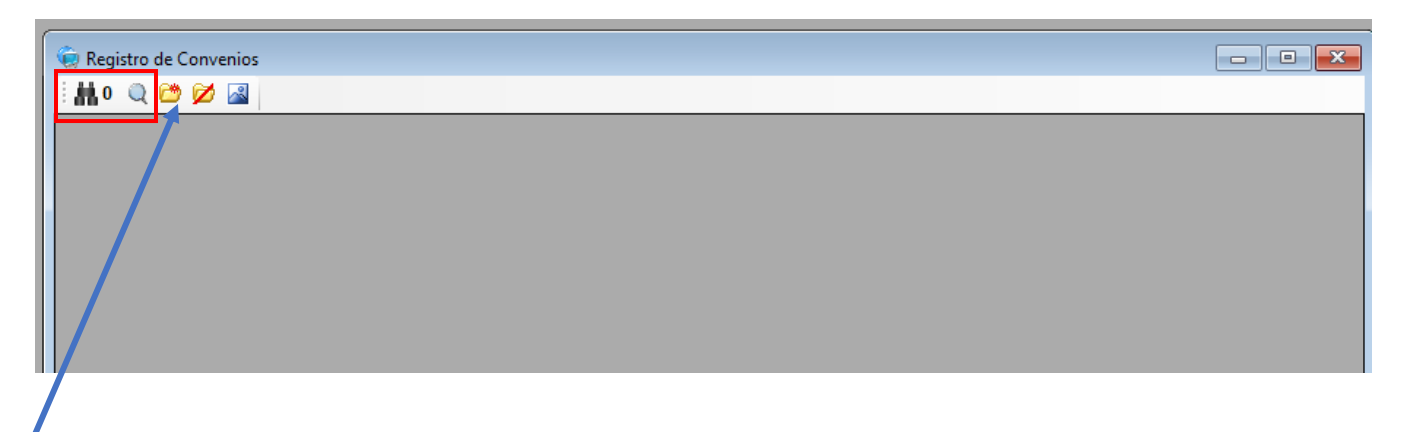

*7.3.* ¿aún no has registrado ningún convenio y quieres iniciar la captura? Selecciona el ícono del folder amarillo con un destello rojizo.

*7.4.*La plantilla te solicitará que selecciones el **PROGRAMA**, cuando tengas el programa seleccionado, adjunta la información con el ícono del clip,

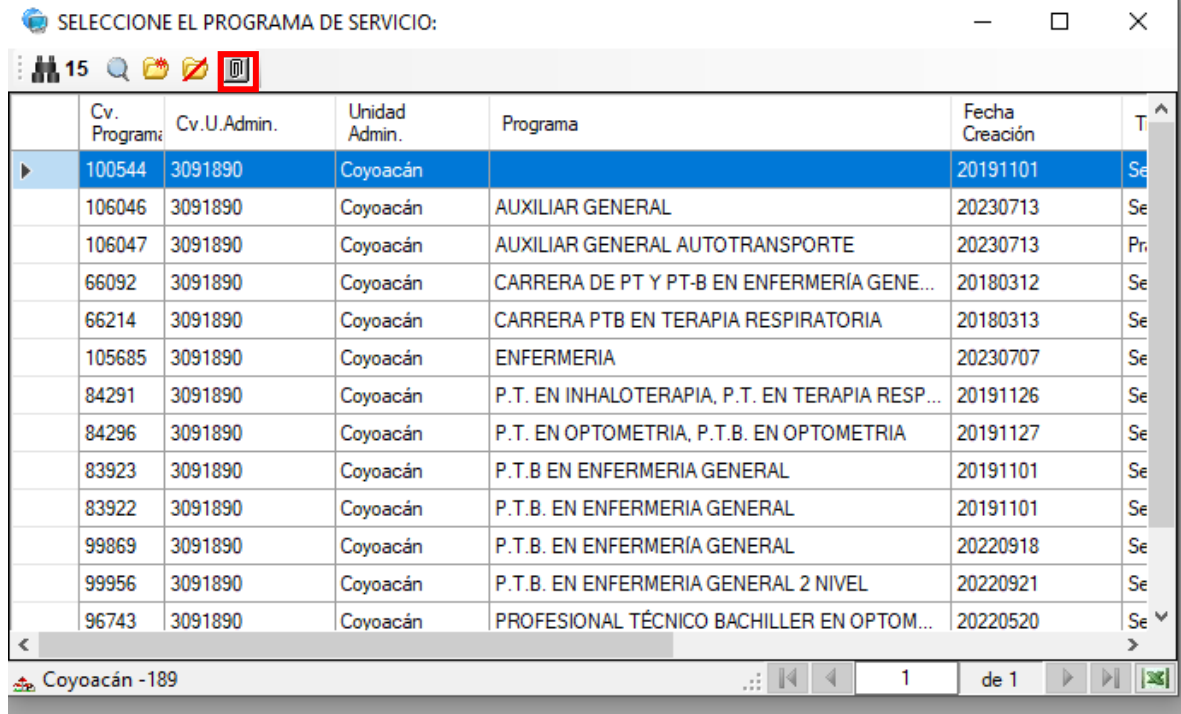

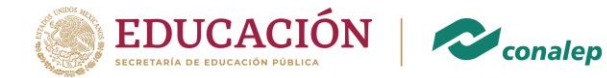

# *7.5.* Te aparecerá una pantalla que te solicitará que selecciones la empresa.

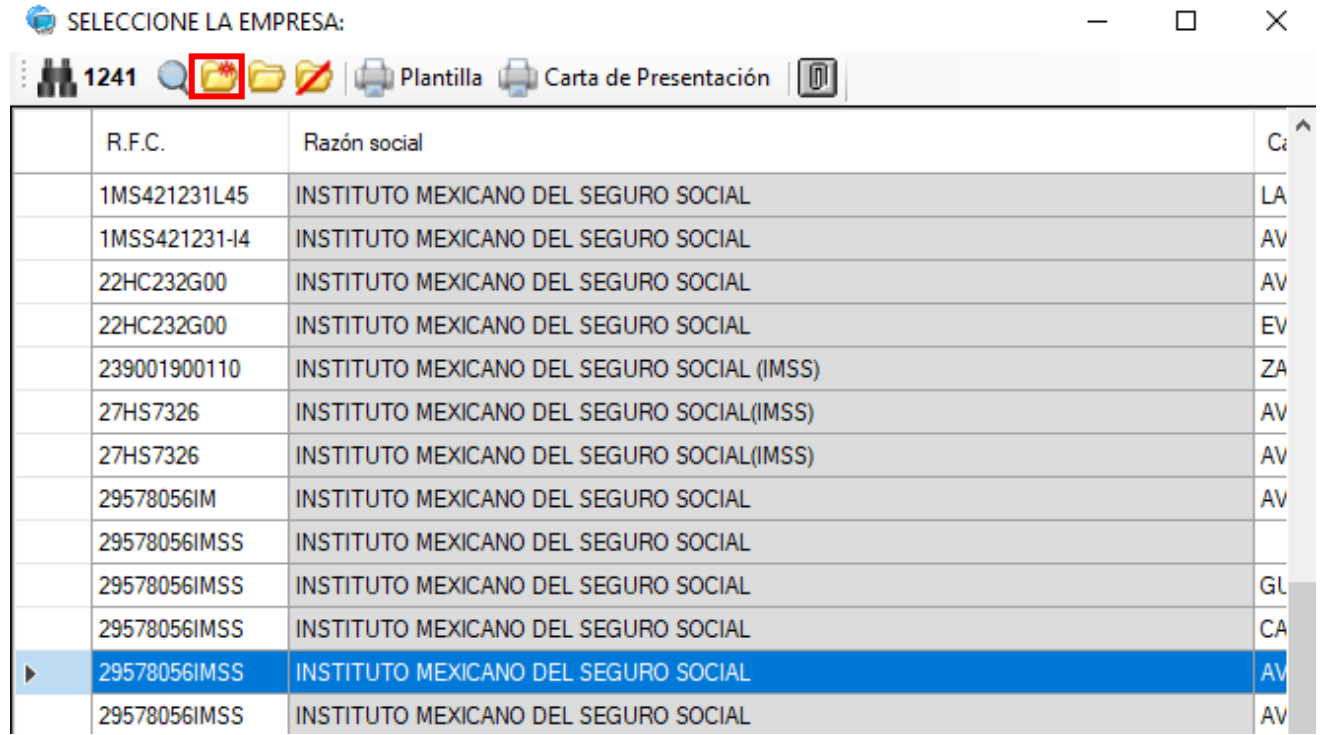

*7.6.* Entonces aparecerá el cuadro con la *clave de convenio* que genera el SAE, el cual se compone del RFC de la empresa más la clave del programa (la clave del programa que adjuntaste); descripción de actividades; el tipo de servicio al que se refiere el convenio; el nombre y el domicilio de la empresa.

En la parte inferior derecha aparece la opción de tipo de acuerdo y deberás seleccionar la que corresponda de entre "Convenio", "Carta de Intención" u "Oficio".

Abajo seleccionas el modelo académico, el cual deberá ser **Modelo 2018** para estudiantes con matrícula que comience con 18 en adelante y **Modelo 2008** para estudiantes con matrícula que empiece con 17 para atrás y finalmente una línea despliega las carreras que imparte el plantel que registra, ahí deberás seleccionar una o más carreras que pueden ser

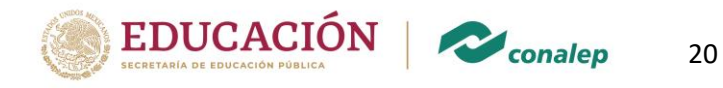

beneficiadas con ese convenio y al igual que el icono del clip, las podrás adjuntar las carreras con el icono de pequeños cuadritos que aparecen al lado derecho y finalmente aceptar para que queden las carreras seleccionadas asociadas al convenio. *(Sólo incluir carreras PTB)*

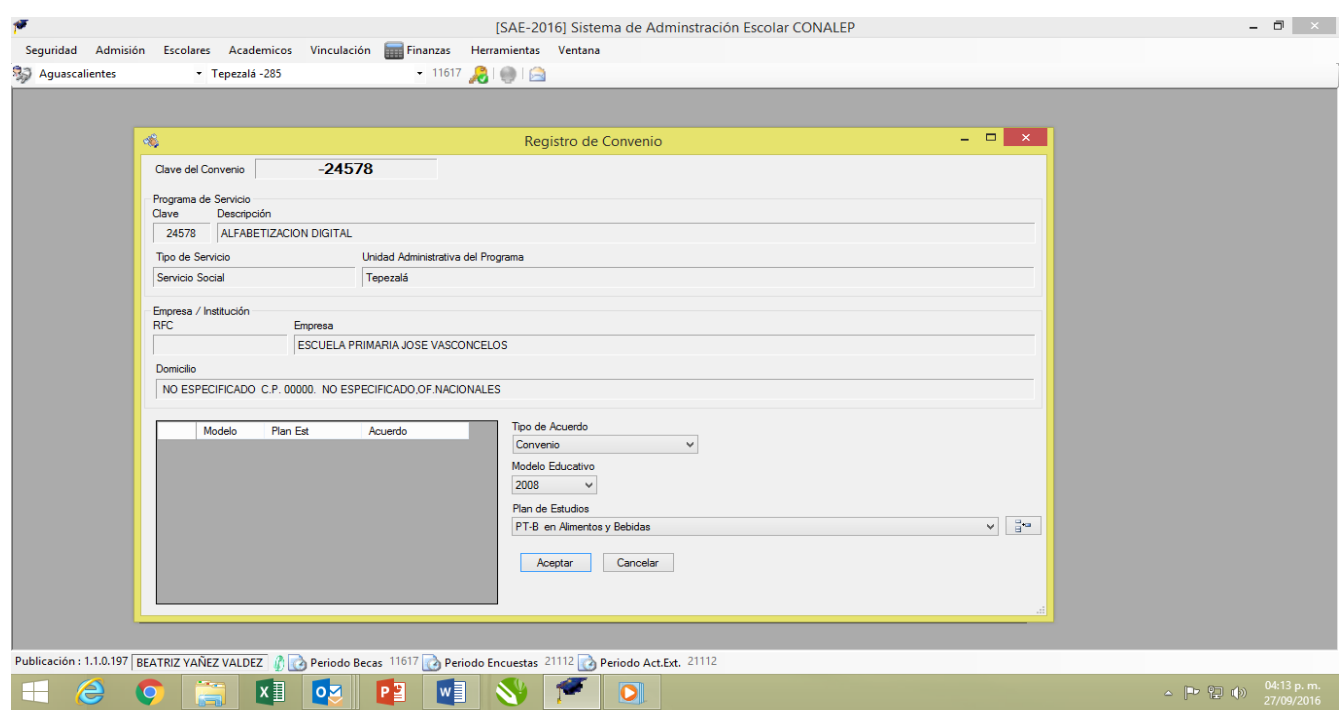

# **8. SEGUIMIENTO DE ALUMNOS CON SERVICIO**

- *8.1.* Para la liberación del SERVICIO SOCIAL y PRÁCTICAS PROFESIONALES, el sistema te solicitará la matrícula del estudiante, el cual puedes localizar con los binoculares o con la lupa. Una vez seleccionado al estudiante, con la búsqueda de filtros, podrás imprimir uno, dos o más informes de actividades (según sea el caso) que el estudiante deberá completar con la información requerida y solicitar sello y firma.
- *8.2.* Al teclear el Folder amarillo con asterisco rojo (insertar) te despliega un cuadro donde te pide la matricula del estudiante a liberar y la fecha de inicio del servicio (Asegurarse de no dejar de seleccionar la fecha de inicio correcta)

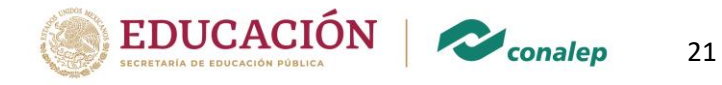

O

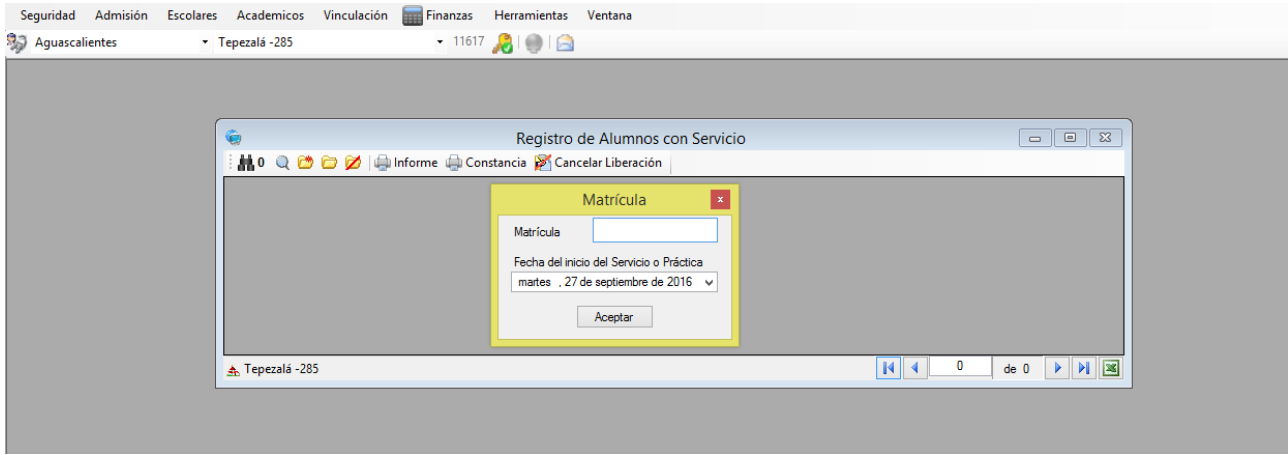

8.3. Enseguida te pide que adjuntes con el icono del clip el convenio, el programa, el asesor y la empresa, información que podrás filtrar según los métodos de filtración antes mencionados.

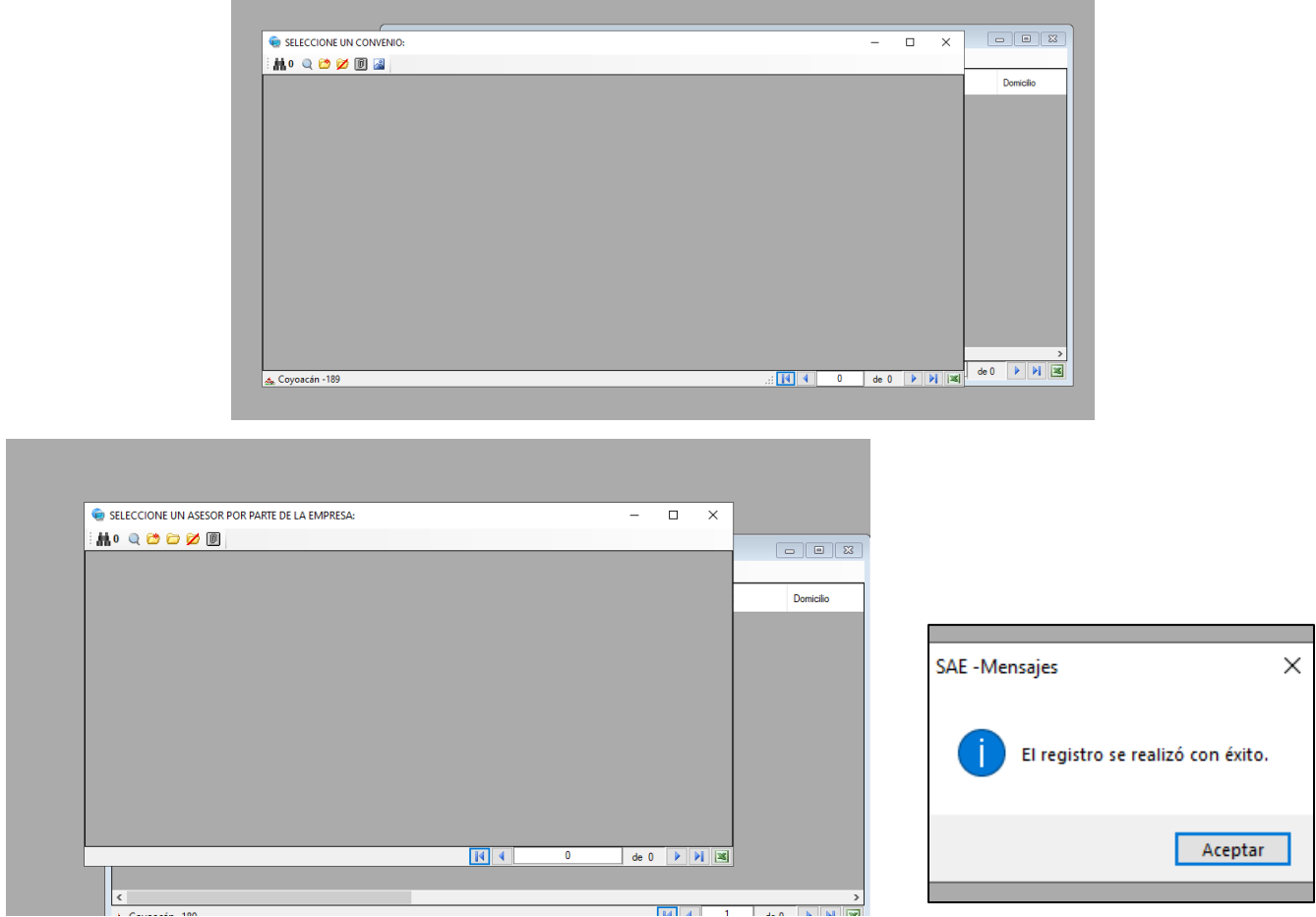

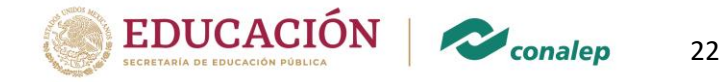

- *8.4.*Con el folder amarillo solo (Modificar), podrás ir acumulando las horas de servicio del estudiante de acuerdo con la entrega de sus informes de actividades, o cargar el total de horas (480, 360 o 960 según sea el caso) una vez completado el tiempo requerido se activará una placa de **"enviar a liberación" no olvidar anotar la fecha de término** que solicita el sistema y se libera, ahora ya pueden imprimir la constancia de liberación.
- *8.5.* Si llegaras a percatarte que anotaste mal la fecha de inicio y/o término, liberaste al estudiante equivocado, etc.; podrás cancelar la liberación con el icono del folder amarillo y una diagonal roja, "Eliminar Registro" o en la barra principal "Cancelar Liberación" el folio generado se elimina y se genera uno nuevo y repetir el punto 9, siempre y cuando no hayas impreso la constancia.

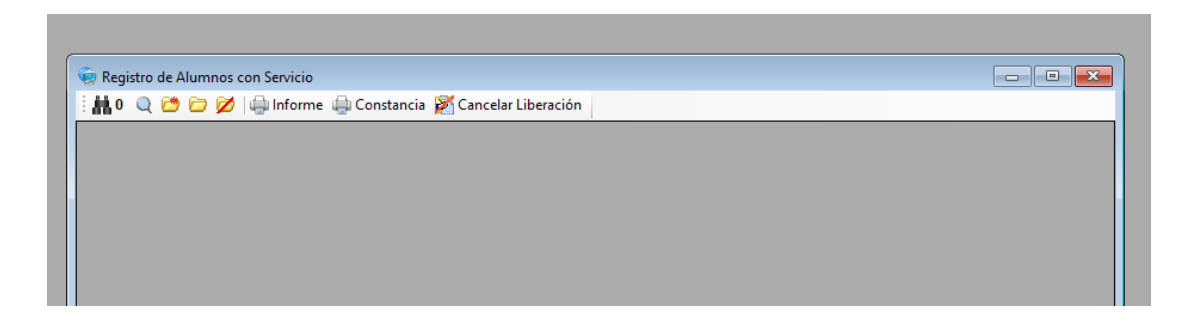

*8.6.*En la Constancia de liberación el sistema generará un folio que es consecutivo en el plantel, en esta aparecerán los datos del alumno, la **UNIDAD ADMINISTRATIVA/ DEPENDENCIA** donde lo realizó, fecha de inicio y término y fecha de impresión del documento que será el día que lo liberaste en el sistema, en este punto es muy importante que la impresión se realice a más tardar el 30 de junio de cada año, de no ser así, el área de escolares no podrá realizar los trámites para el proceso de titulación.

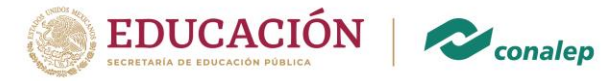

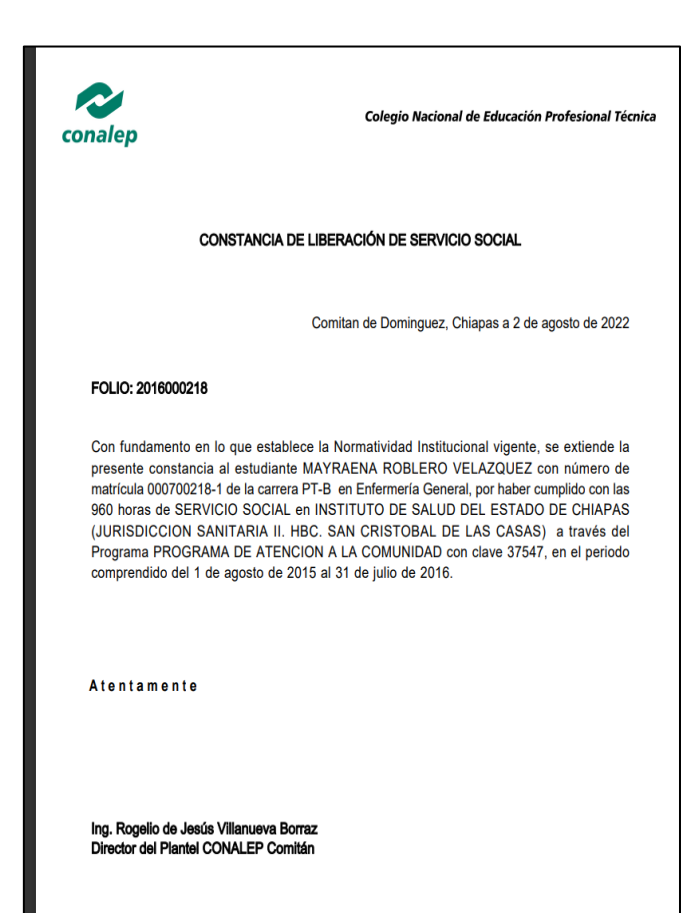

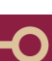